## **Instructions for Completing the Candidate Evaluation Instrument and Timesheet Forms**

As the clinical instructor of a Junior teacher education candidate, you will only complete the Candidate Evaluation Instrument (CEI) once on the candidate at the end of the semester and confirm attendance online for the candidate. The CEI form and timesheet form should be completed online by May 5th. In order to complete the CEI evaluation form and timesheet form follow the directions below.

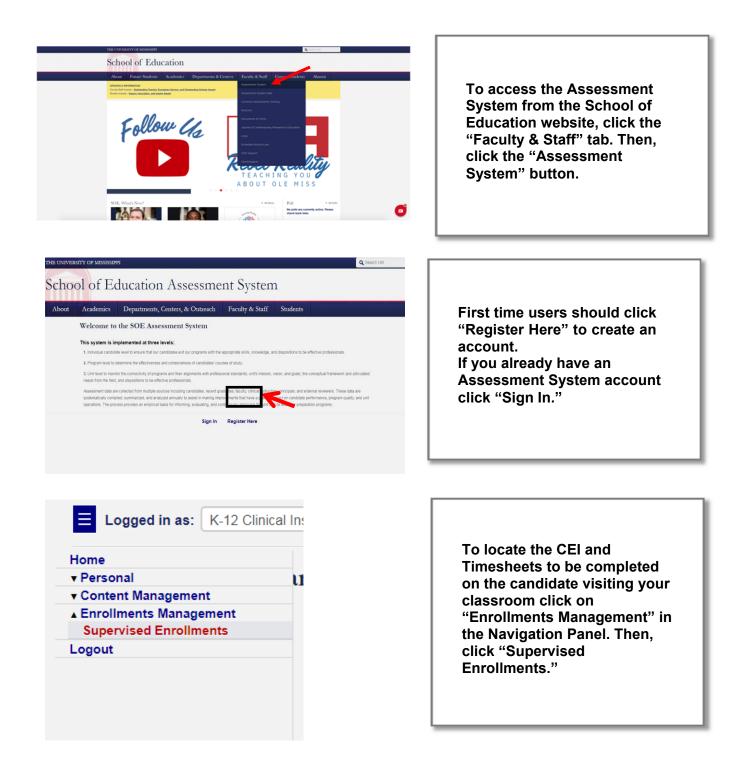

| ng courses which you have a supervisory role                                                   |                                                                        |                                                                                          |            |
|------------------------------------------------------------------------------------------------|------------------------------------------------------------------------|------------------------------------------------------------------------------------------|------------|
|                                                                                                | n for spring 2013 semester.                                            |                                                                                          |            |
| are a supervisor for 1 course.                                                                 |                                                                        |                                                                                          |            |
|                                                                                                |                                                                        | Г                                                                                        |            |
| EDLE 464                                                                                       | Student Teaching: Elementary Education                                 |                                                                                          | View Roll  |
| pervised Enrollment Cou                                                                        |                                                                        |                                                                                          |            |
| •<br>wing enrollments which you have a supervi<br>E 464.                                       | 1FSC Roll<br>sory role in for Spring 2018, First Summer 20             | 18, Full Summer 2018 semesters and                                                       | the course |
| wing enrollments which you have a supervi<br>E 464.<br>ou are supervising 1 student.           | sory role in for Spring 2018, First Summer 20                          |                                                                                          |            |
| ving enrollments which you have a supervi<br>E 464.                                            |                                                                        | 18, Full Summer 2018 semesters and<br>8 A Ed in Elementary Education<br>Section 1 Oxford |            |
| ving enrollments which you have a supervi<br>466.<br>su are supervising 1 student.<br>Hiu Laam | sory role in for Spring 2018, First Summer 20<br>Undergraduate Student | 8 A Ed. In Elementary Education                                                          |            |

On this page, you will see the EDCI 353 course and any other placement courses your teacher candidate is taking listed. Click "View Roll" to see information for a teacher candidate.

To complete the forms for the candidate you are working with, click "Enter Data."

| Math TIAI-B                | Submit |
|----------------------------|--------|
| Science TIAI-B             | Submit |
| Social Studies TIAI-B      | Submit |
| TIAI Revised 2018          | Submit |
| CEI Revised 2018           | Submit |
| Field Experience Timesheet | Submit |

## **To Confirm Hours**

On the "Enter Data for Enrollment Page" scroll down to the heading "Assessment Instruments," and click the "Submit" button to the right of "Field Experience Timesheet." All field placement hours that the candidate has logged into the assessment system for that course will be listed. You will need to verify the hours on the timesheet.

| Date       | Start Time | End Time | Total Hours | Туре     | Status    |          | 3     |
|------------|------------|----------|-------------|----------|-----------|----------|-------|
| 2018-08-22 | 01:45 PM   | 03:45 PM | 2.00        | Standard | Confirmed | Confirm  | Doute |
| 2018-08-29 | 01:45 PM   | 03:45 PM | 2.00        | Standard | Confirmed | Cordem   | Doub  |
| 2018-09-13 | 10:45 AM   | 03.15 PM | 4.50        | Standard | Confirmed | Contra   | Doubt |
| 2018-09-19 | 10:45 AM   | 03:15 PM | 4.50        | Standard | Confirmed | Corden   | Donte |
| 2018-09-24 | 10:45 AM   | 03.15 PM | 4.50        | Standard | Confirmed | Corders  | Oost  |
| 2018-10-17 | 10:45 AM   | 02:15 PM | 3.50        | Standard | Confirmed | Contra   | Doub  |
| 2018-10-25 | 10:45 AM   | 02:15 PM | 3.50        | Standard | Doubt     | Continu  |       |
| 2018-11-07 | 10:45 AM   | 02:15 PM | 3.50        | Standard | Pending   | Continu  | Doub  |
| 2018-11-08 | 10:45 AM   | 02:15 PM | 3.50        | Standard | Pending   | Continu  | Doub  |
| 2018-11-13 | 10:45 AM   | 02.15 PM | 3.50        | Standard | Pending   | Continu  | Doub  |
| 2018-11-14 | 10:45 AM   | 02:15 PM | 3.50        | Standard | Pending   | Continu  | Doeb  |
| 2018-11-16 | 10:45 AM   | 02:15 PM | 3.50        | Standard | Pending   | Continue | Doub  |
| 2018-11-26 | 10:45 AM   | 02:15 PM | 3.50        | Standard | Pending   | Circles  | Doub  |

Scroll down the "Field Experience Timesheet" page to the heading "Review Hours."

To confirm a set of hours click "Confirm." These will turn green. If you believe the hours logged are inaccurate click "Doubt. These will turn red.

Hours that have yet to be verified by you will be listed as "Pending" and will not be highlighted.

You will need to verify hours for each course listed under "Supervised Enrollments." The number of hours required for each course are listed on page 3 of this packet.

## **To Enter CEI Scores**

EDCI 353 is the only course that requires the CEI to be completed. You will notice at the bottom of the "Enter Data for Enrollment Page" the FE timesheet AND the CEI Revised 2018 for EDCI 353. Click the "Submit" button to the right of "CEI Revised 2018."

## Assessment Instruments

| Math TIAI-B                | Submit |
|----------------------------|--------|
| Science TIAI-B             | Submit |
| Social Studies TIAI-B      | Submit |
| TIAI Revised 2018          | Submit |
| CEI Revised 2018           | Submit |
| Field Experience Timesheet | Submit |

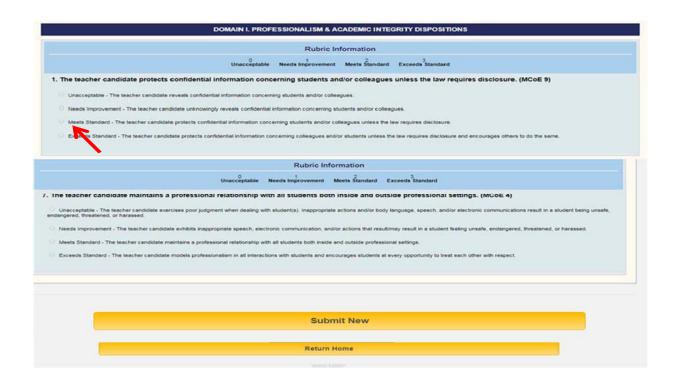

To complete the CEI assessment for EDCI 353, click the button next to the rating for the education student. When you are satisfied that all ratings are correct, click on the "Submit New" button. If you do not click "Submit New" it is not submitted.

If all items have not been completed, you will get a message directing you to the items that need further attention.

When completed, you will receive a "Thank you" message.

Students will be able to see the ratings when the assessment is complete.